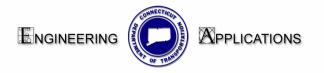

# Creating Cut Sheets, Filling in Border Title Block Text, and Plotting

## **Creating Cut Sheets**

- Using the CT\_Sheet\_Civil.dgn seed file, create a new file and open it. The seed file can be found under CTDOT\_V8\_Workspaces\CTDOT\_Standards/seed/2007
- 2. Reference the ground and design files and do fit all:

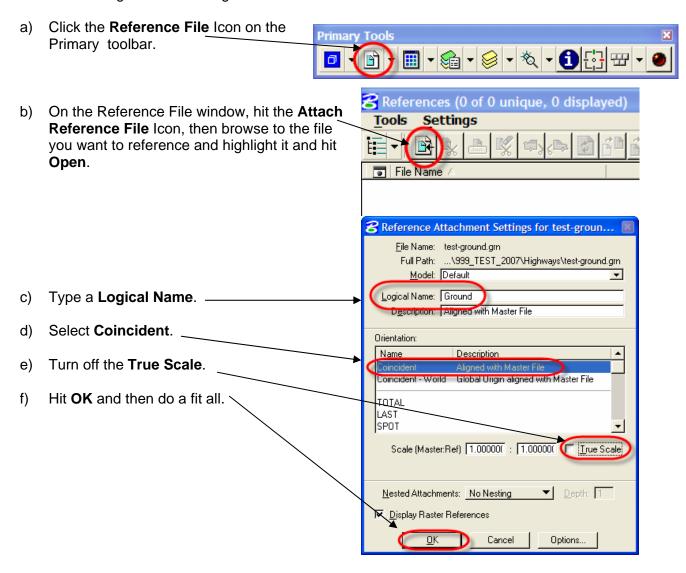

Revised 5/18/07 Page 1 of 5

g) Check the scale at the bottom of the Reference File window; if it isn't 1 to 1, highlight the text and change it to 1 to 1 then data point on the window view and fit view again.

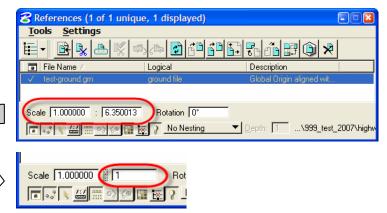

3. Place the "cut sheet border definition shape" at the desired cut sheet location/rotation:

**NOTE:** CTDOT has created a "cut sheet border definition shape" which represents the outer most edges of the border – 21" x 32". When plotted at full scale, it yields a 22" x 34" sheet. This "**shadowed**" shape is called a MicroStation transient element. The transient element does not print, however it is snappable. When plotting and printing, MicroStation recognizes the transient shape so you do not have to place a fence.

a) Click on the **Models** Icon.

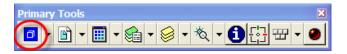

b) On the **Models** window, make sure the CT Sheet 21x32 is highlighted and click the-Define Sheet Layout Icon. c) On the **Define Sheet Layout** window check Display Sheet Layout and uncheck Origin and Rotation. Display Sheet Layout CT\_DOT 21x32\_▼ **Drigin:** X: 1019158,33 Y: 76 d) Move your mouse over the Rotation: 45.27 reference files. Your first data point will place the lower left corner of the transient shape. < Move your mouse to rotate the shape and hit a second data point to accept the desired rotation.

4. Rotate your window view:

a) Click on the **Rotate View** Icon on the bottom of your view window.

b) Set the method to 2 Points.

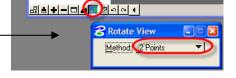

Revised 5/18/07 Page 2 of 5

- Do a tentative and then data point to the left corner of the transient shape outline.
- d) Do a tentative and then a data point to the right corner of the transient shape to define the X-axis.

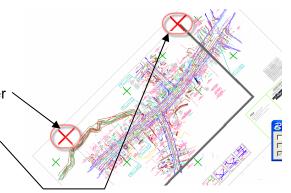

- 5. Place the border cell.
  - a) Select the Cells Icon on the Primary toolbar.

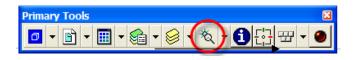

b) On the Cell Library window, click on File and select CT\_Borders\_Contract.cel. The cell library will automatically be listed in your dropdown window. If for some reason it isn't, you can attach it by pathing to:

W:/CTDOT\_Standards/Standards/cell/2007

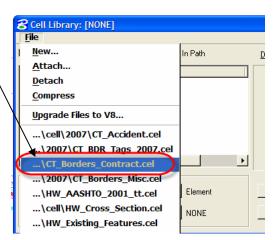

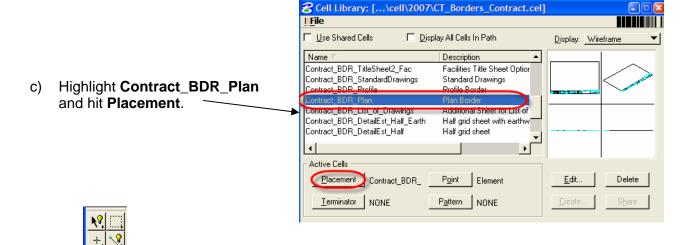

d) Select the **Cells** Icon from the Main toolbar. Place the border cell using a tentative snap and then a data point to the bottom left of the transient shape.

Revised 5/18/07 Page 3 of 5

- 6. Clip and bound the reference files.
  - a) Place a fence around your ground/design file.
  - In the References window, highlight the reference file(s) you wish to clip and select the Clip
    Reference Icon.

**READ YOUR PROMPTS.** You will need to put a data point on the screen to accept the clip/bound shape and then you will need to do a reject to complete the operation.

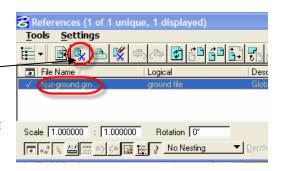

## Filling in Border Title Block Text

1. Fill in the border text by selecting the **Edit Tag** Icon on the **Tags** toolbar.

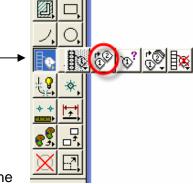

名 View 1

2. Double click on any one of the small text tag dashes located within the title block.

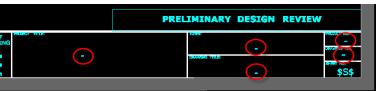

- 3. On the **Edit Tags** window in the **Value** column, fill in your project information. Hit the tab key to go to the next line, or you can use your up/down keyboard arrows.
- If there are fields you are not using, you can turn them off by unchecking the display column.
- 5. Hit **OK** when through.

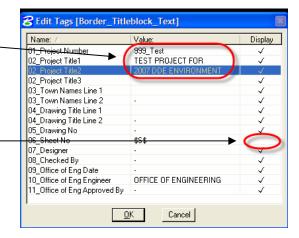

Revised 5/18/07 Page 4 of 5

### **Creating Additional Cut Sheets**

For additional cut sheets....do a "**Save As**" and rename the file. You will need to re-clip/bound the ground/design reference files and move the border and the transient shape.

NOTE: After doing a "Save As", it is important that you hit **File/Save Settings** or the view rotation may be lost. Even if you have your Workspace/Preferences/Operation set to **Save Settings on Exit**, the view rotation sometimes reverts back to "top" view. It is possible this is a bug with MicroStation Version 8.5.2.35.

#### **Plotting Cut Sheets**

- Open **lplot**. (Note, you do not need to place a fence.)
  - a) The Plot Area will default to Sheet (the transient shape).
  - b) Notice the sheet size defaults to a height and width of 20.75" x 31.75" which yields a paper size of 22" x 34" (ANSI D).
  - c) Select your printer.
  - d) Do a Preview, if needed.
  - e) Hit Plot.

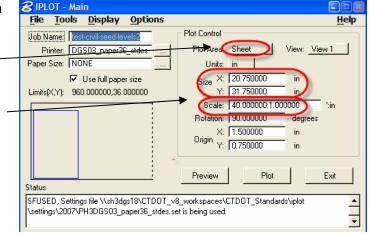

Print \\SDCDBS32\PH3ENG01 (CTDOT\_printer.plt)

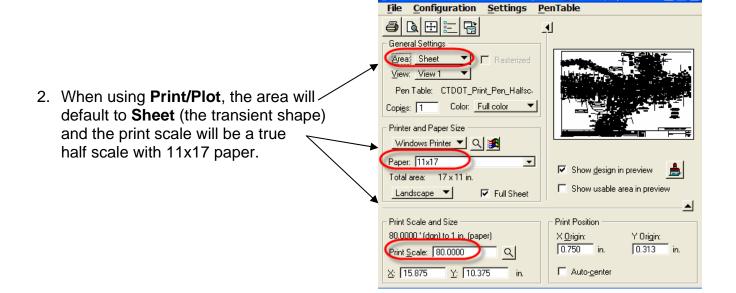

Revised 5/18/07 Page 5 of 5